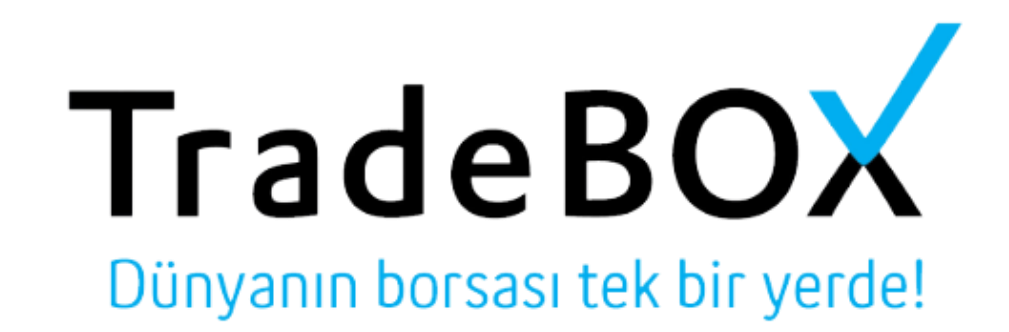

# **TradeBox Web Arayüzü Kullanım Kılavuzu**

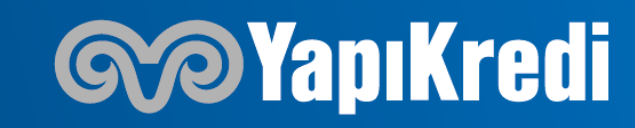

#### **ANA SAYFA**

#### **TradeBOX** Dünyanın borsası tek bir yerde!

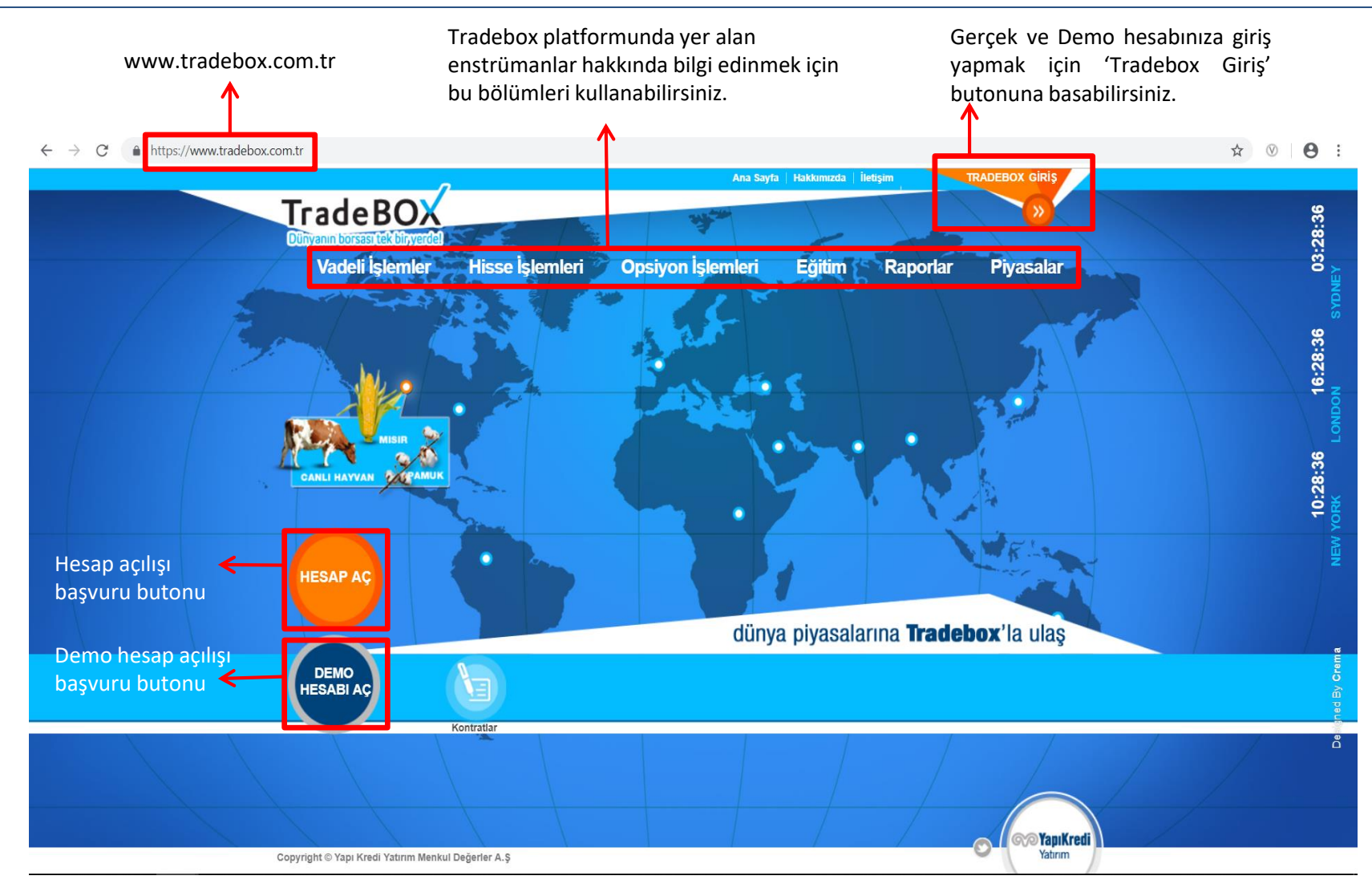

#### *SolapiKredi*

#### **GİRİŞ EKRANI (Gerçek Ve Demo Hesap İçin)**

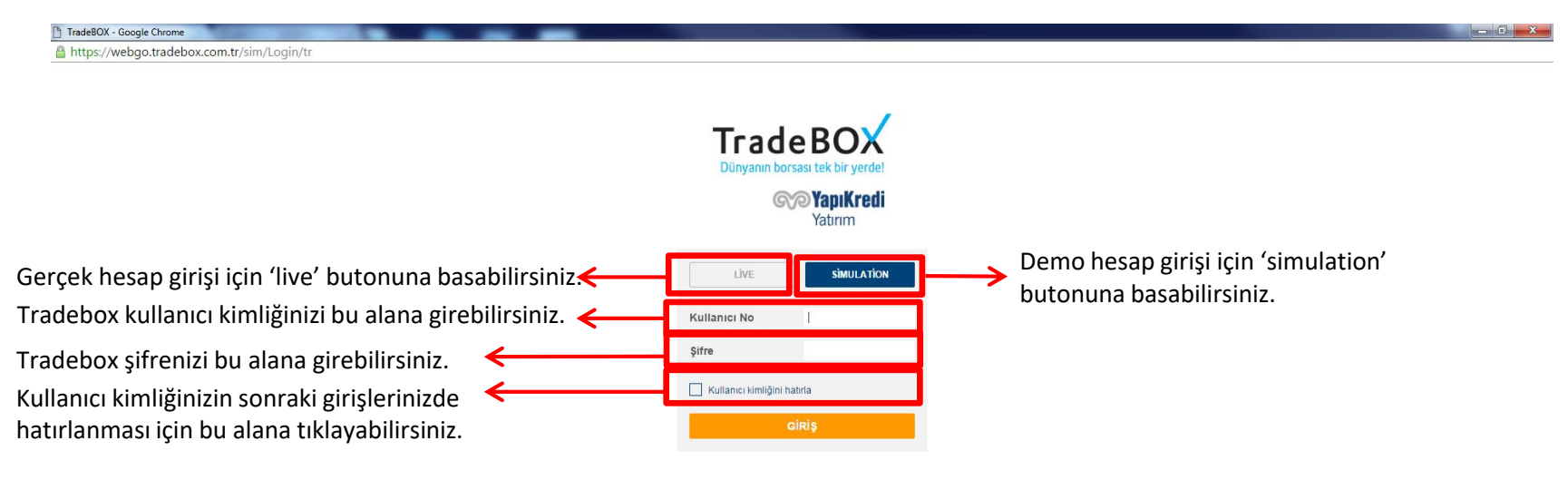

Copyright @ Yapı Kredi Yatırım Menkul Değerler A.Ş

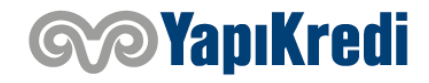

**TradeBOX** 

Dünyanın borsası tek bir yerde!

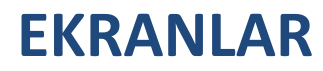

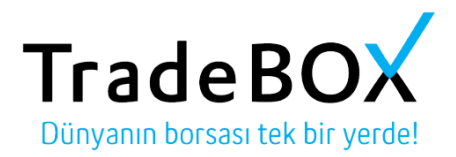

#### Tradebox üç ana ekrandan oluşuyor : İşlem, Araştırma ve Hesap. Bu ana ekranlardan ulaşmak istediğiniz sayfalara geçiş yapabilirsiniz.

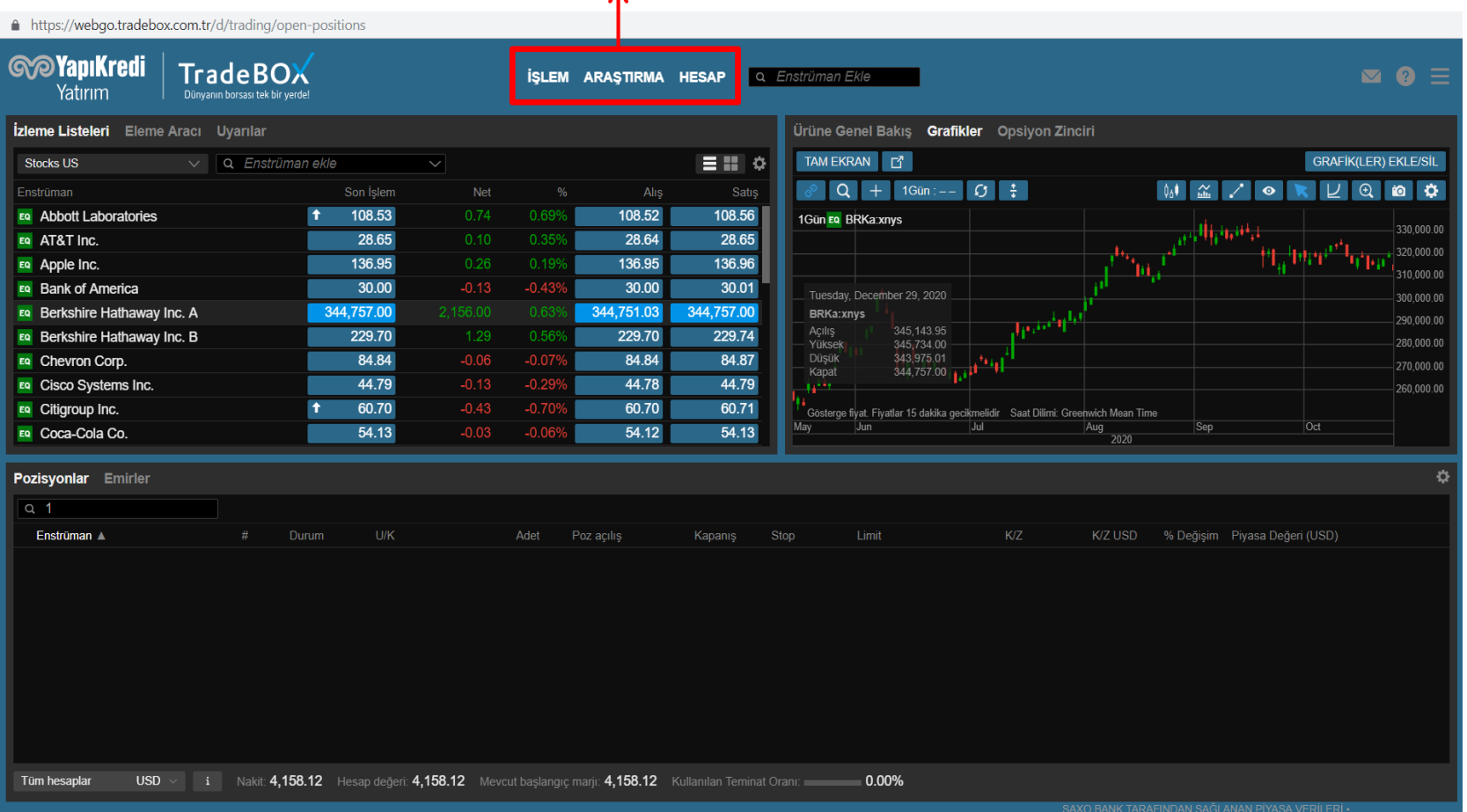

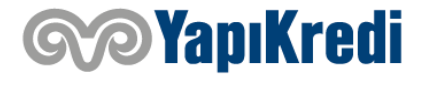

## **İŞLEM EKRANI (İzleme Listeleri)**

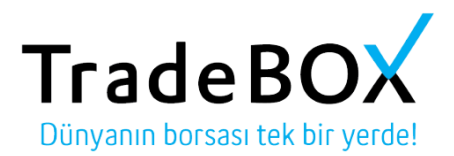

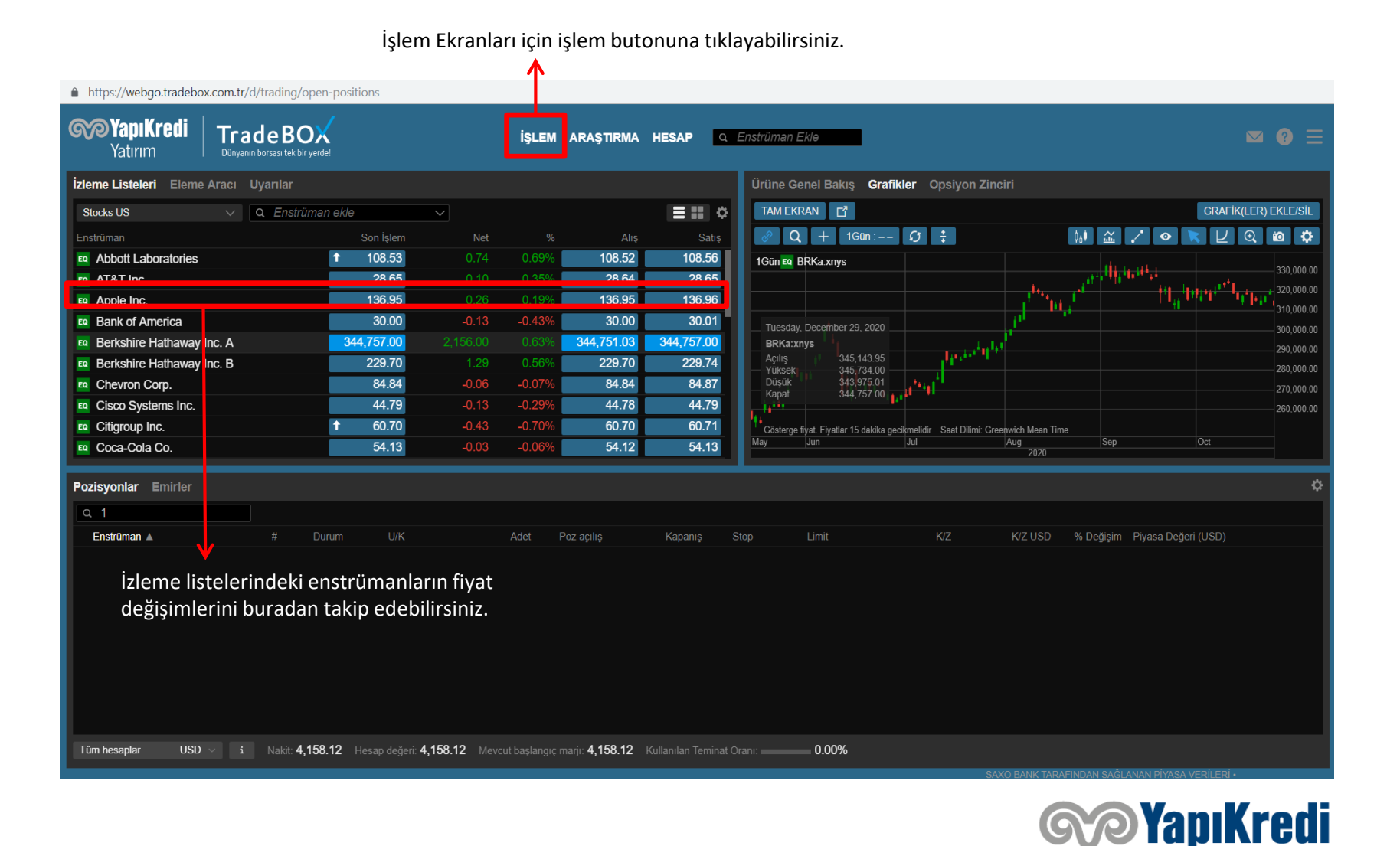

## **İŞLEM EKRANI (İzleme Listesi Oluşturma)**

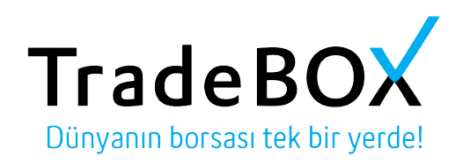

Bu bölümden kendi enstrüman listenizi oluşturabilirsiniz.

Enstrüman ekle kutucuğuna takip etmek istediğiniz enstrümanın adını yazabilir ve bu enstrümanı ilgili listenize ekleyebilirsiniz.

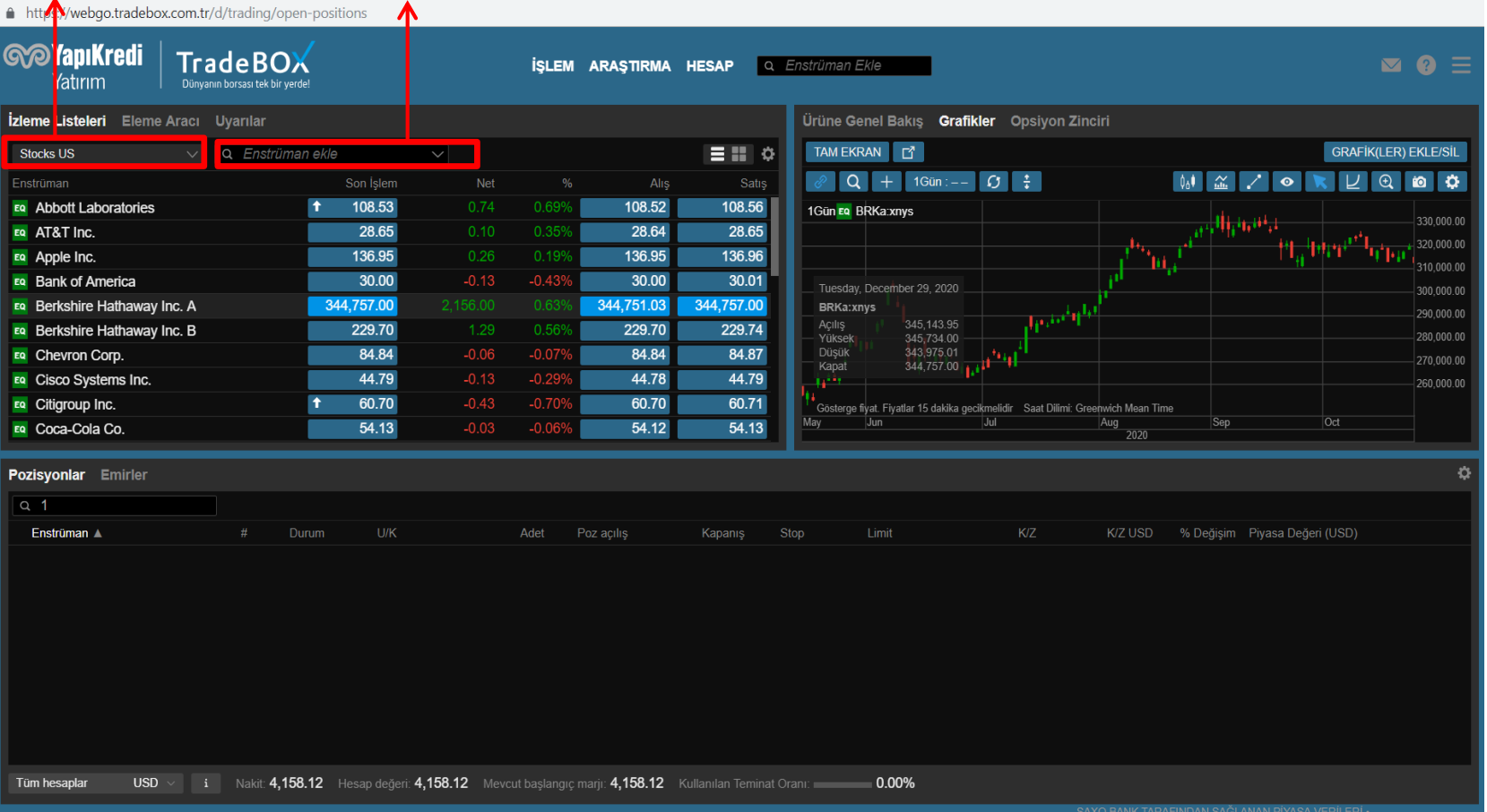

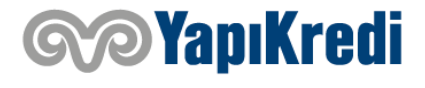

## **İŞLEM EKRANI (İzleme Listesi ile İşlem Yapma)**

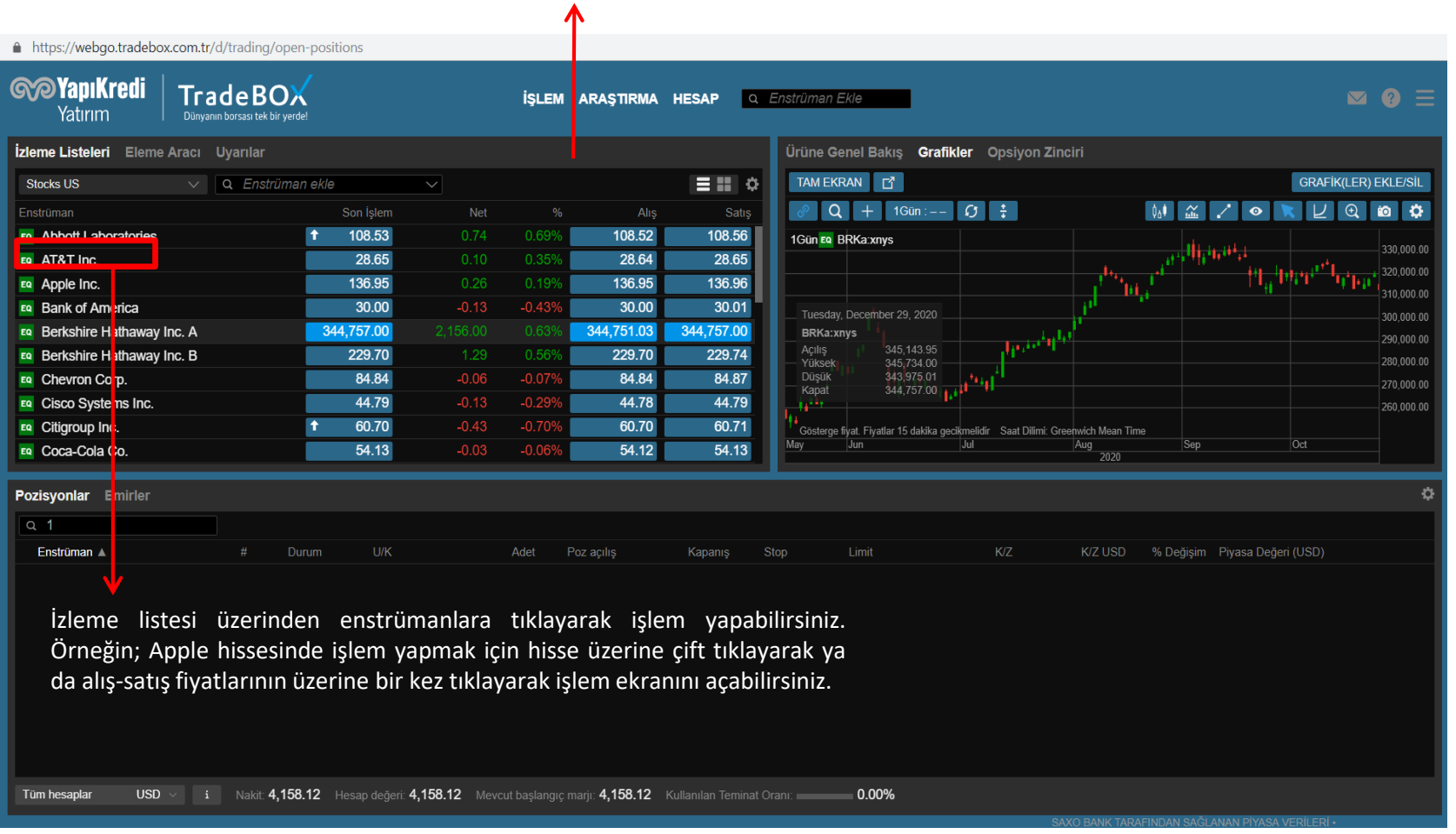

#### Oluşturduğunuz izleme listesi aşağıdaki gibi olacaktır.

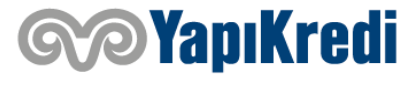

#### **İŞLEM EKRANI (Grafikler)**

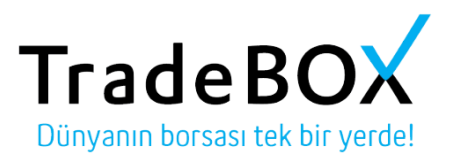

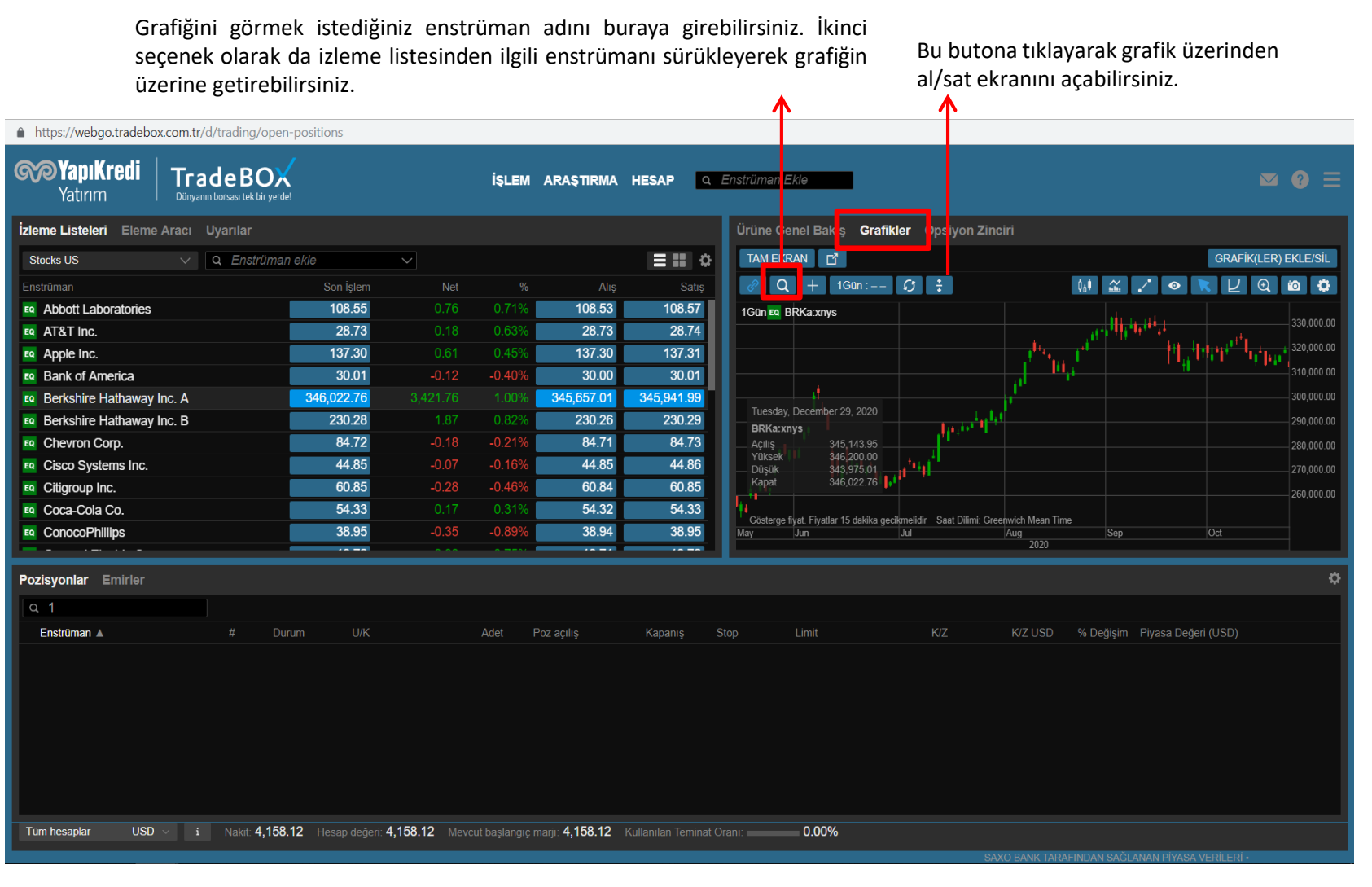

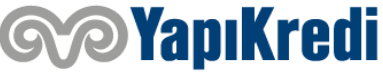

## **İŞLEM EKRANI (Hisse İçin Emir Girişi)**

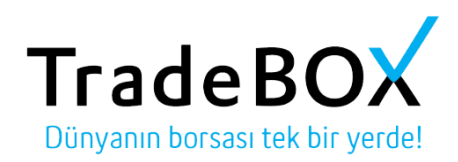

#### Gerçekleştirmek istediğiniz işleme ilişkin seçimleri(işlem tipi, al/sat, adet, fiyat, süre) bu ekrandan yapabilirsiniz.

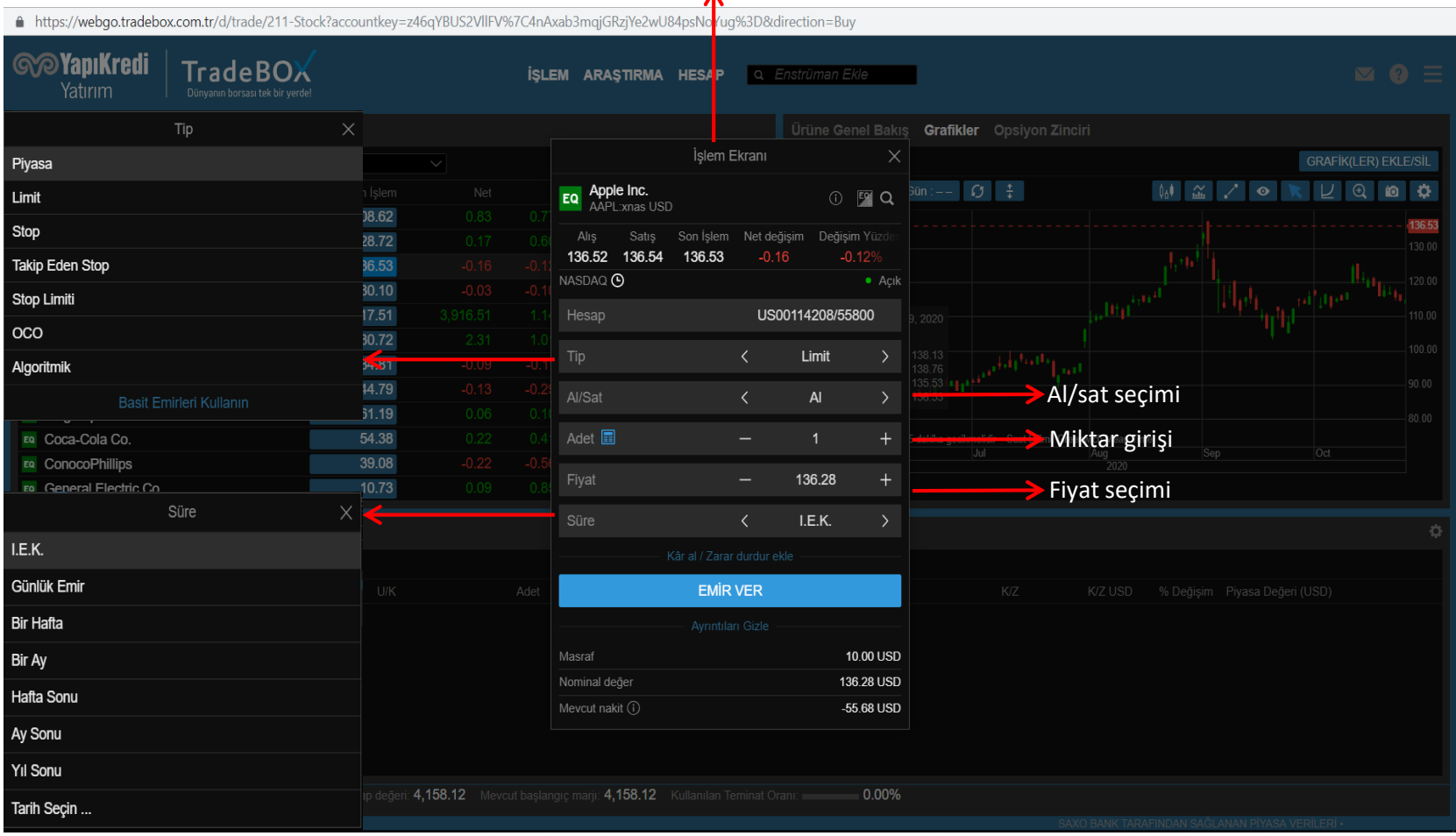

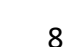

*P***YapıKredi** 

## **İŞLEM EKRANI (Vadeli Kontratlar İçin Emir Girişi)**

#### Gerçekleştirmek istediğiniz işleme ilişkin seçimleri(işlem tipi, al/sat, adet, fiyat, süre) bu ekrandan yapabilirsiniz.

A https://webgo.tradebox.com.tr/d/trade/15913031-ContractFutures?accountkey=lvMF7BLB6eFa2b6Xo%7CnHaBJWvj<mark>+</mark>fAupdbWtD2rYkJE%3D&direction=Buy

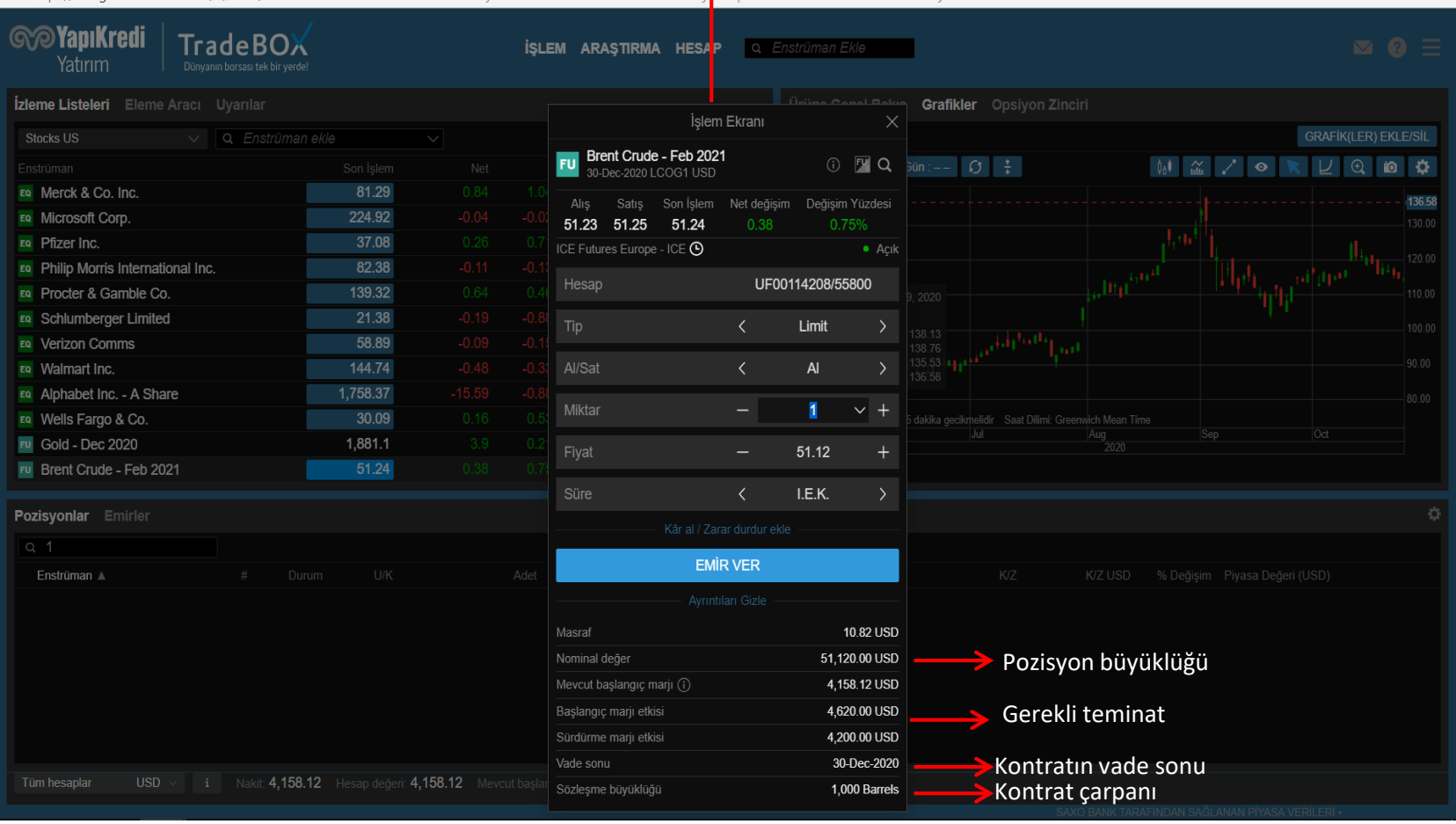

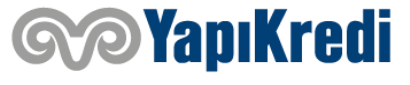

### **İŞLEM EKRANI (Opsiyon Zinciri)**

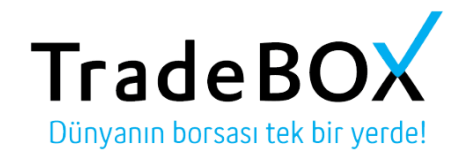

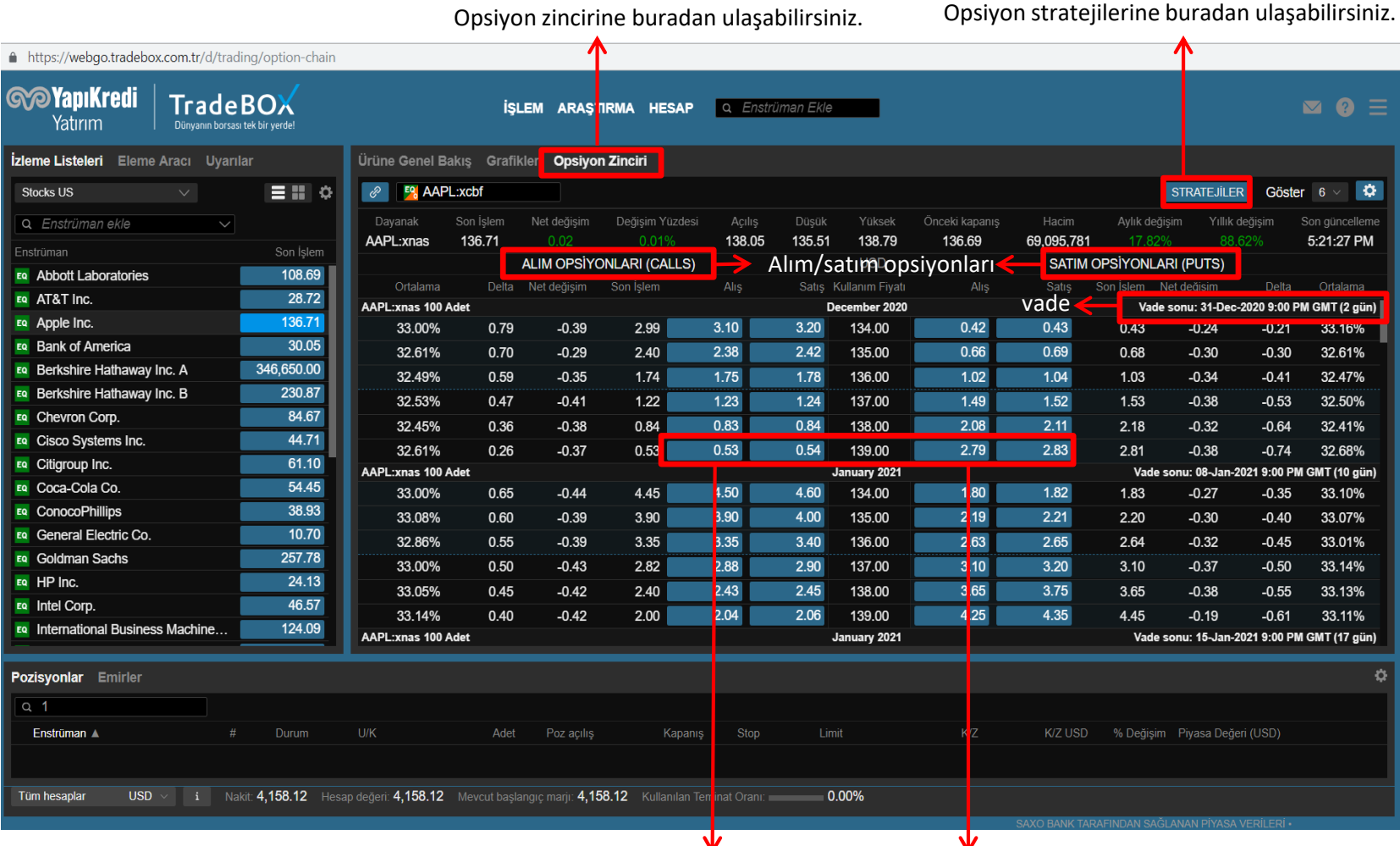

Seçmiş olduğunuz vadede alım/satım opsiyonları için geçerli fiyatlara bu bölümden ulaşabilirsiniz.

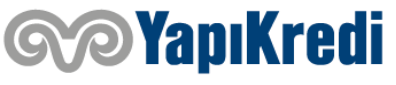

### **İŞLEM EKRANI (Opsiyon İçin Emir Girişi)**

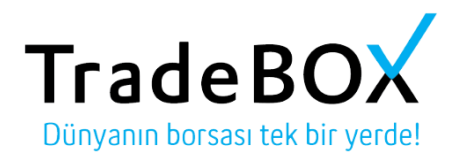

Kullanmak istediğiniz fiyatın üzerine tıkladığınızda işlem ekranı oluşacaktır.

https://webqo.tradebox.com.tr/d/trade/20490728-StockOption?accountkey=z46qYBUS2VIIFV%7C4nAxab3mqjGRzjYe2wU84psNoYuq9

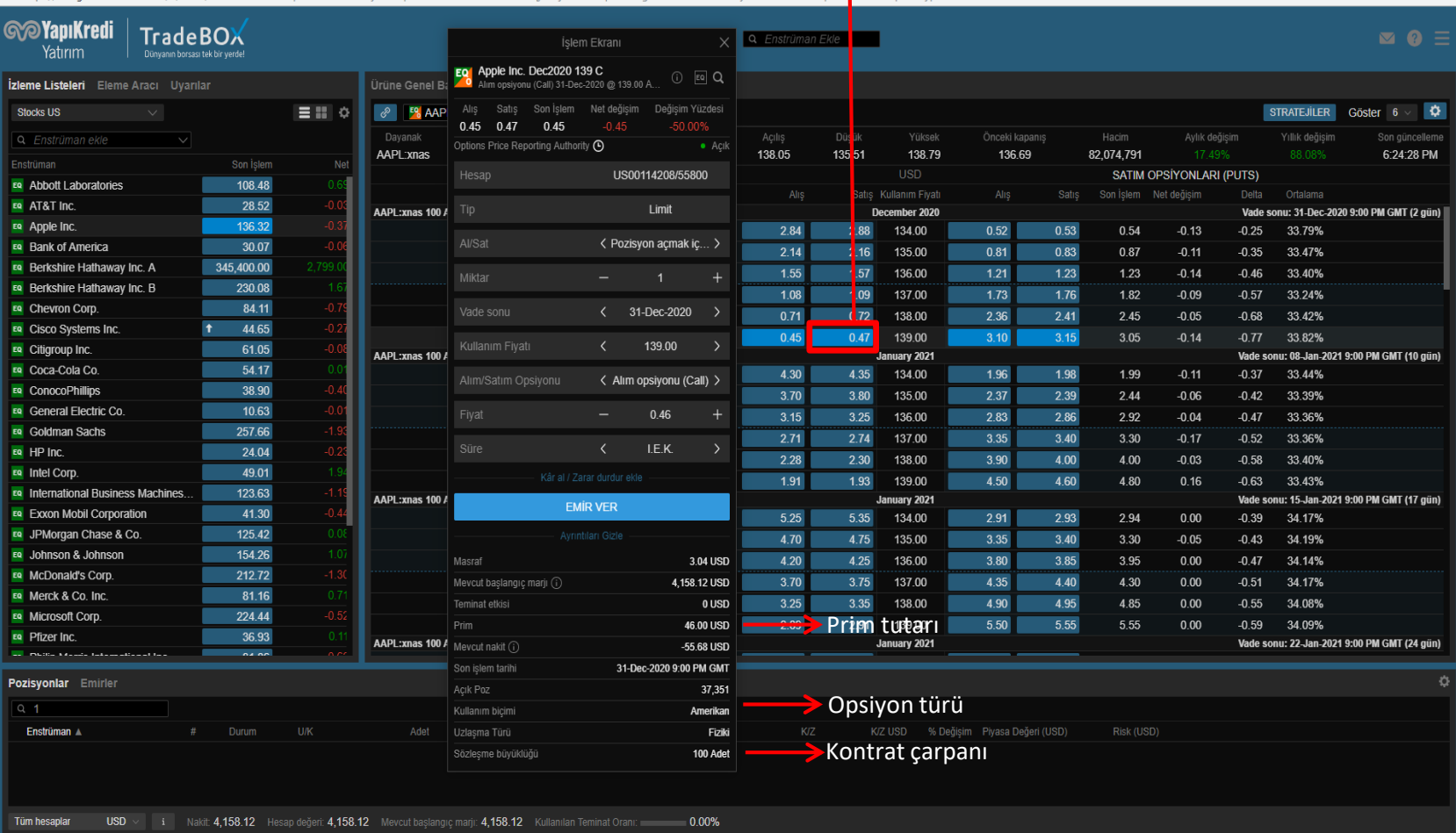

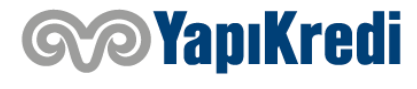

### **İŞLEM EKRANI (Pozisyon Takibi)**

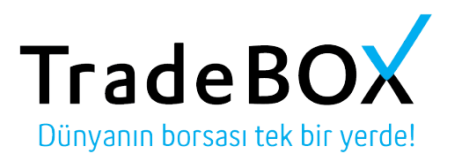

Pozisyonların ve bekleyen emirlerin takibini bu bölümden yapabilirsiniz.

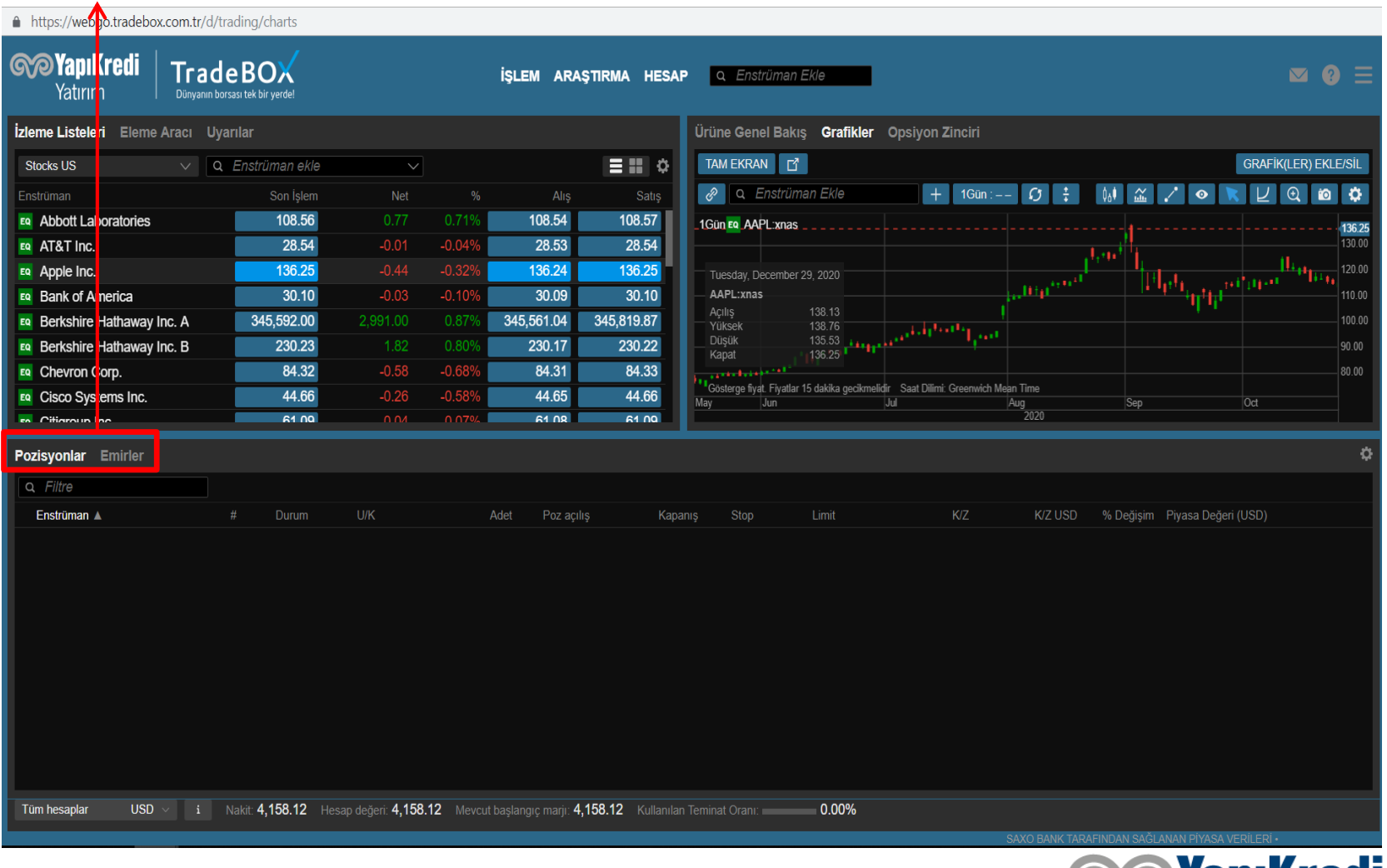

## **İŞLEM EKRANI (Fiyat Uyarısı Ekleme)**

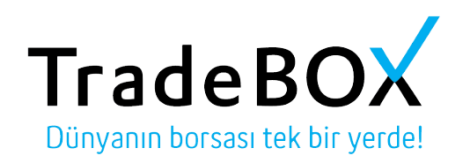

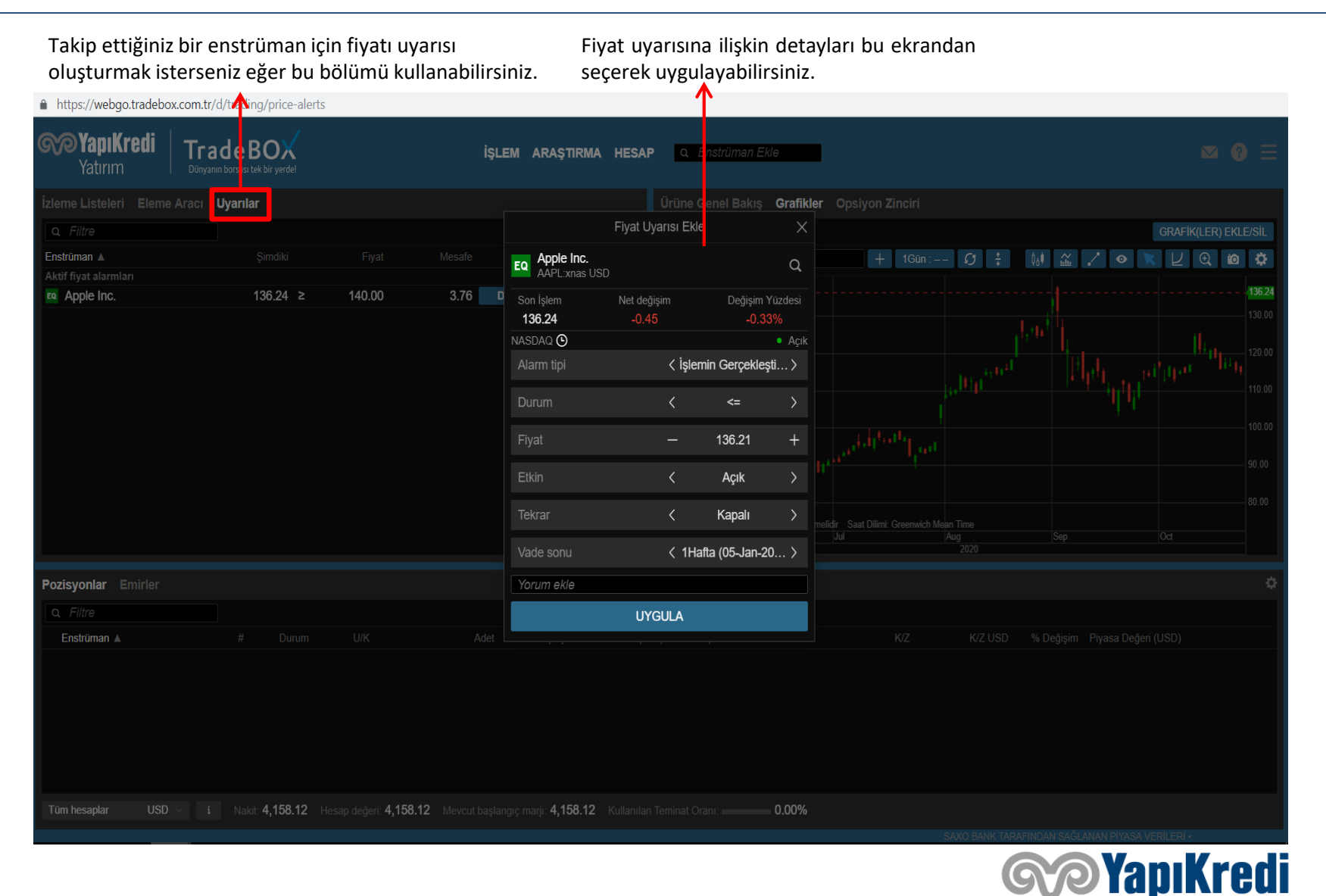

#### **ARAŞTIRMA EKRANI (Teknik Analiz)**

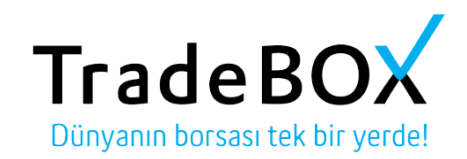

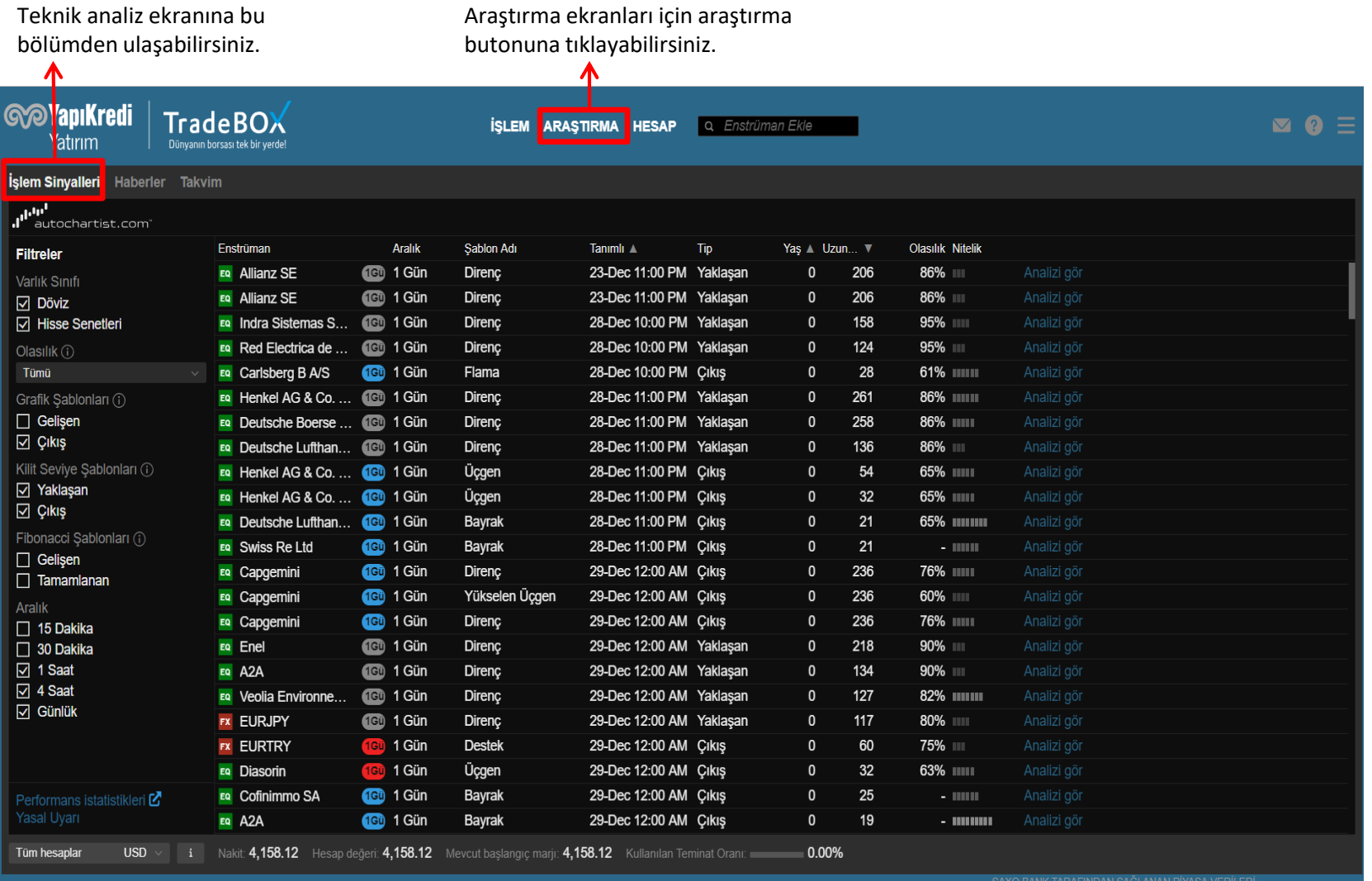

**Sop YapıKredi** 

#### **ARAŞTIRMA EKRANI (Haber Takibi)**

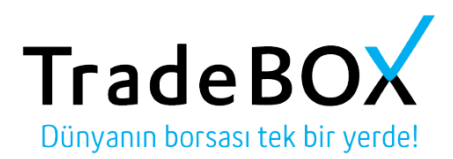

#### Bu bölümden haberleri takip edebilirsiniz.

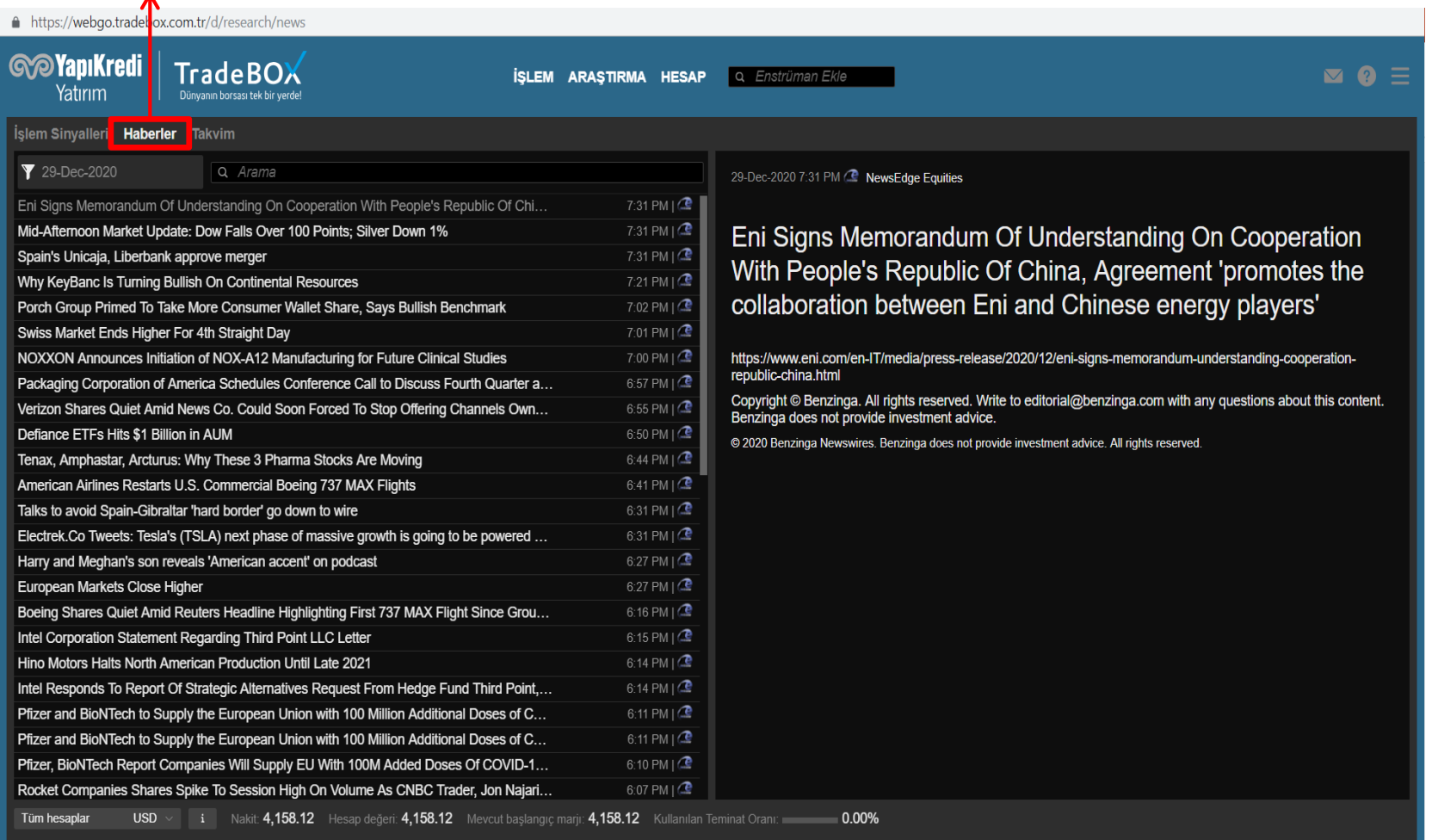

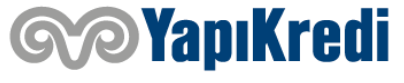

#### **ARAŞTIRMA EKRANI (Takvim)**

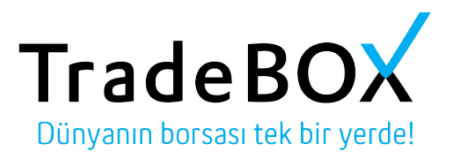

#### Bu bölümden takvime erişebilirsiniz.

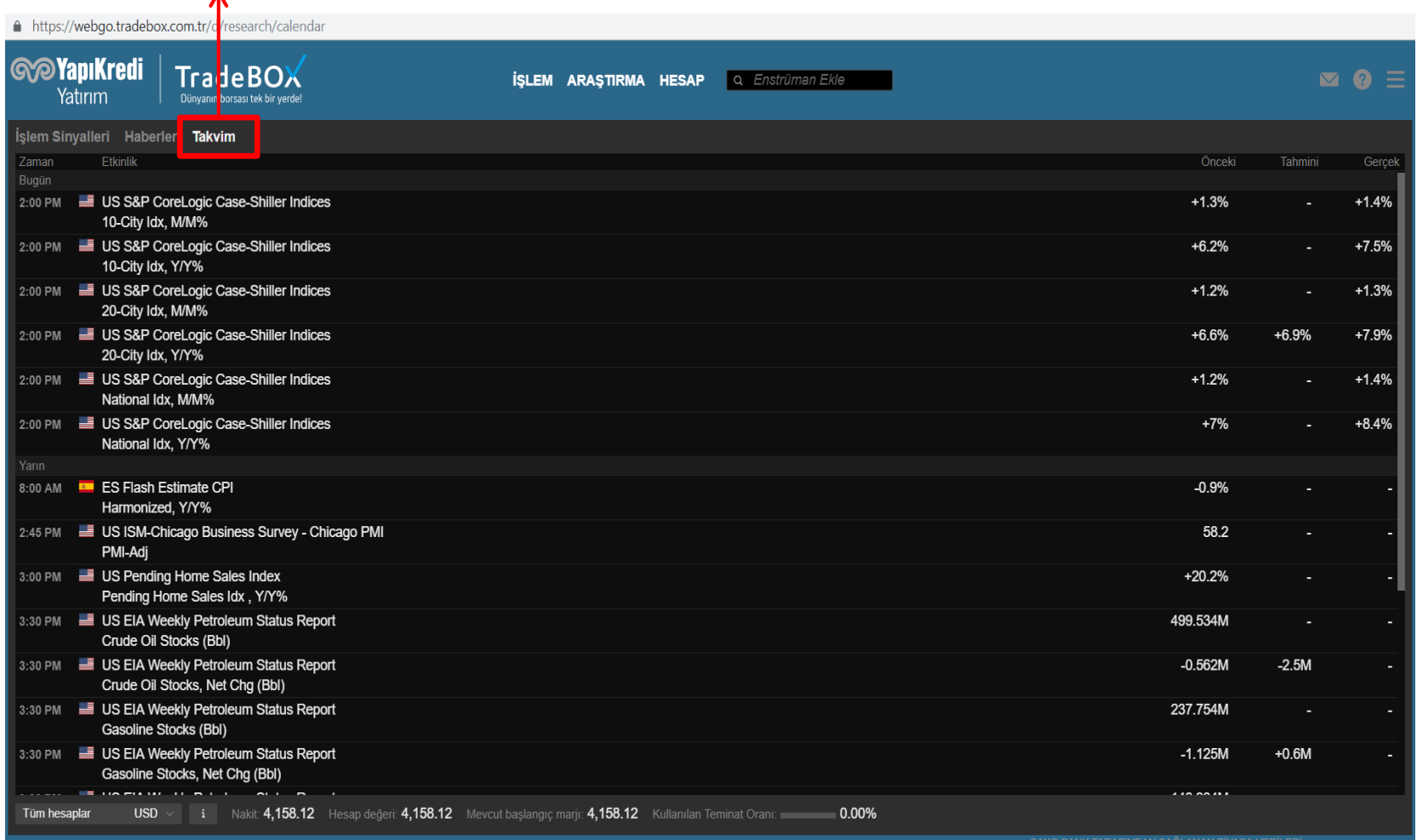

*S*YapıKredi

#### **HESAP EKRANI (Portföy Takibi)**

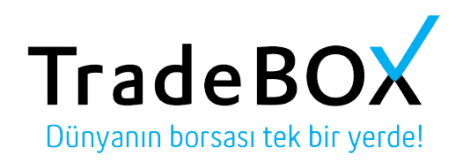

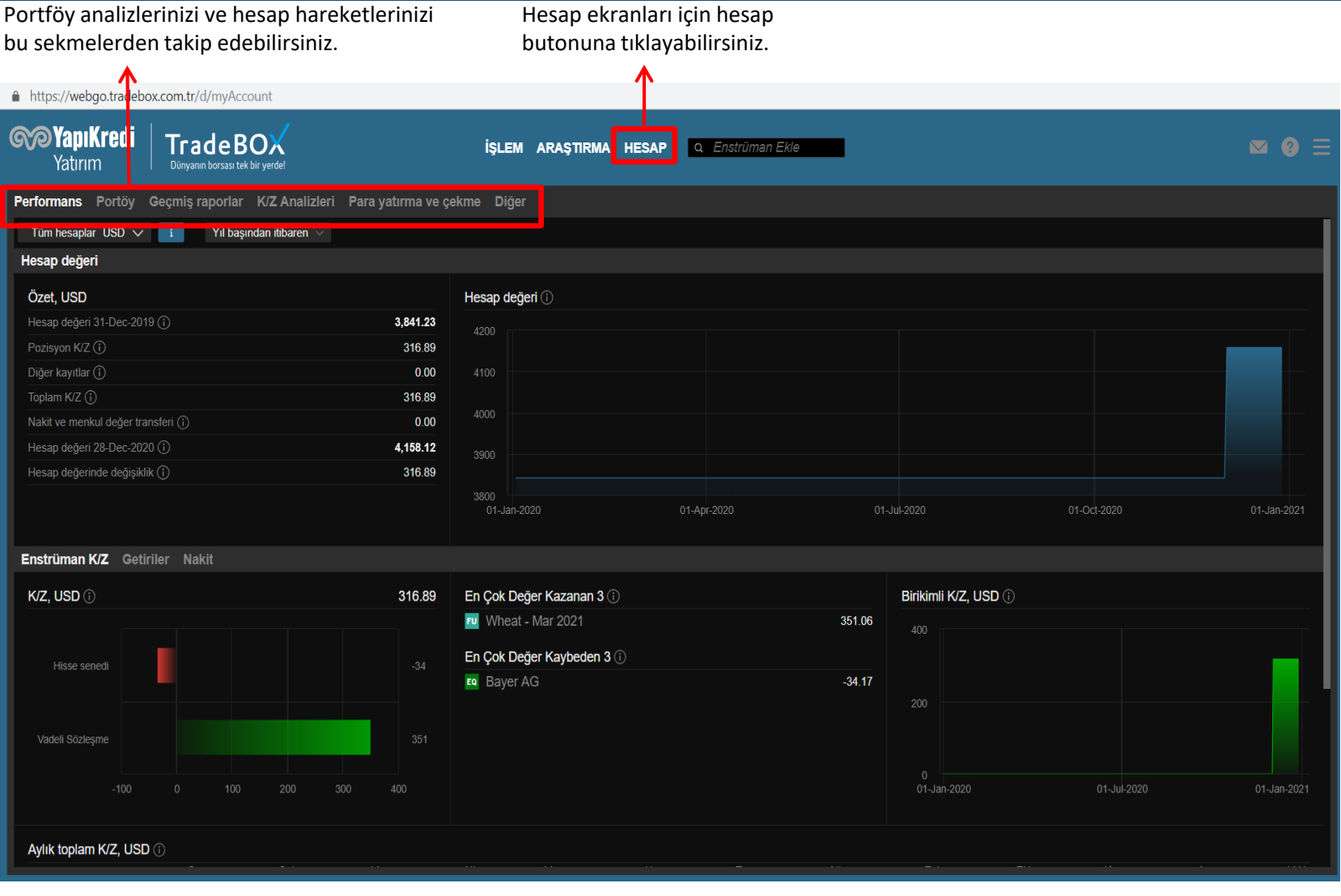

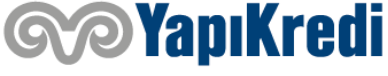

#### **HESAP EKRANI (Canlı Veri Takibi)**

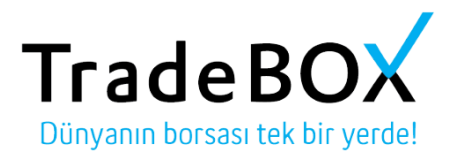

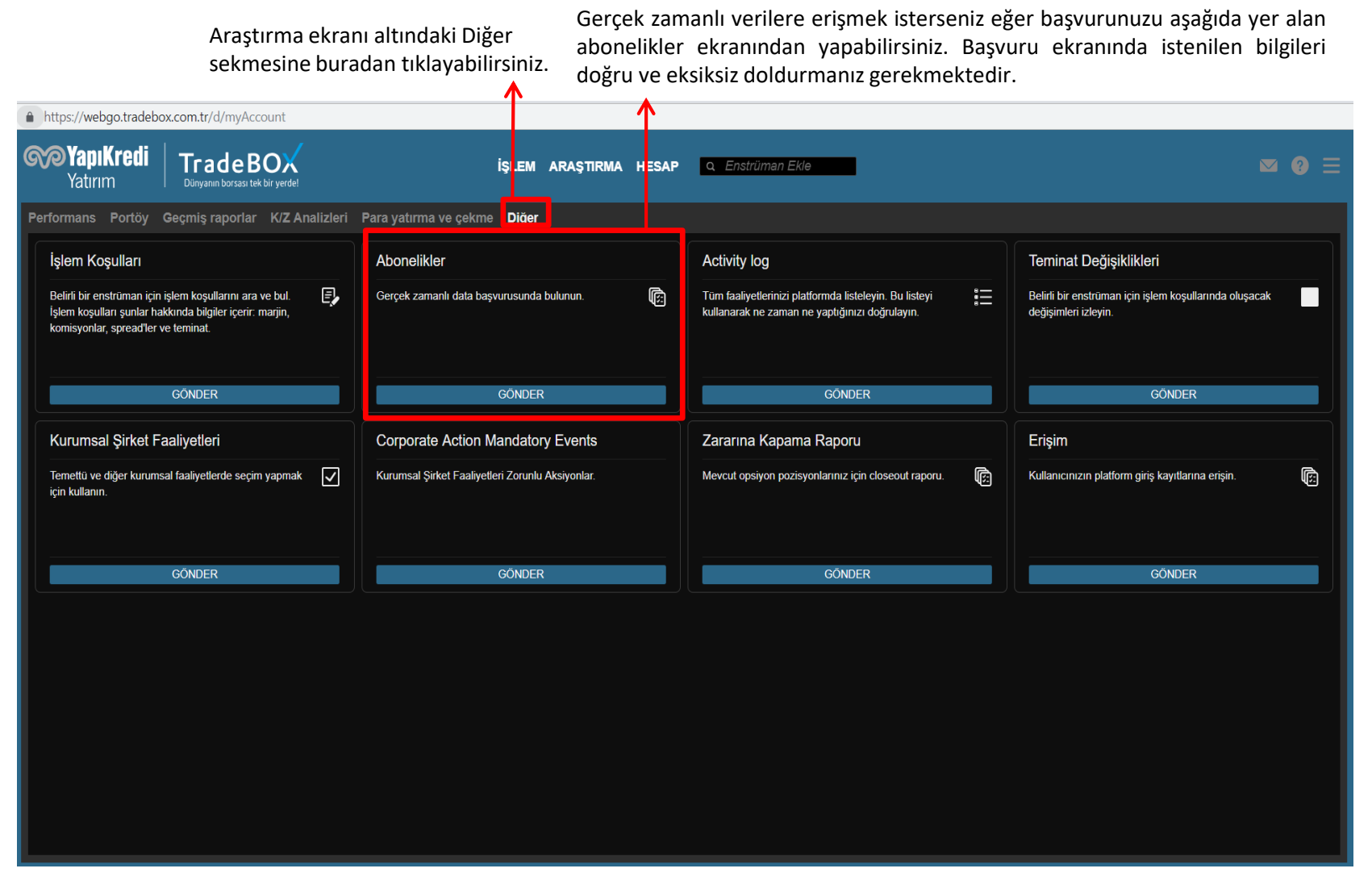

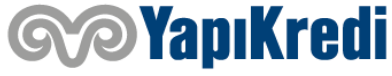

#### **HESAP EKRANI (Sermaye Hareketleri Takibi)**

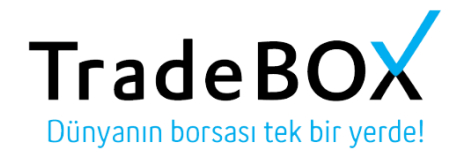

Portföyünüzde bulunan hisselerin sermaye hareketlerini Diğer sekmesindeki 'Corporate Action Mandatory Events' bölümünden takip edebilirsiniz. $\blacktriangle$ 

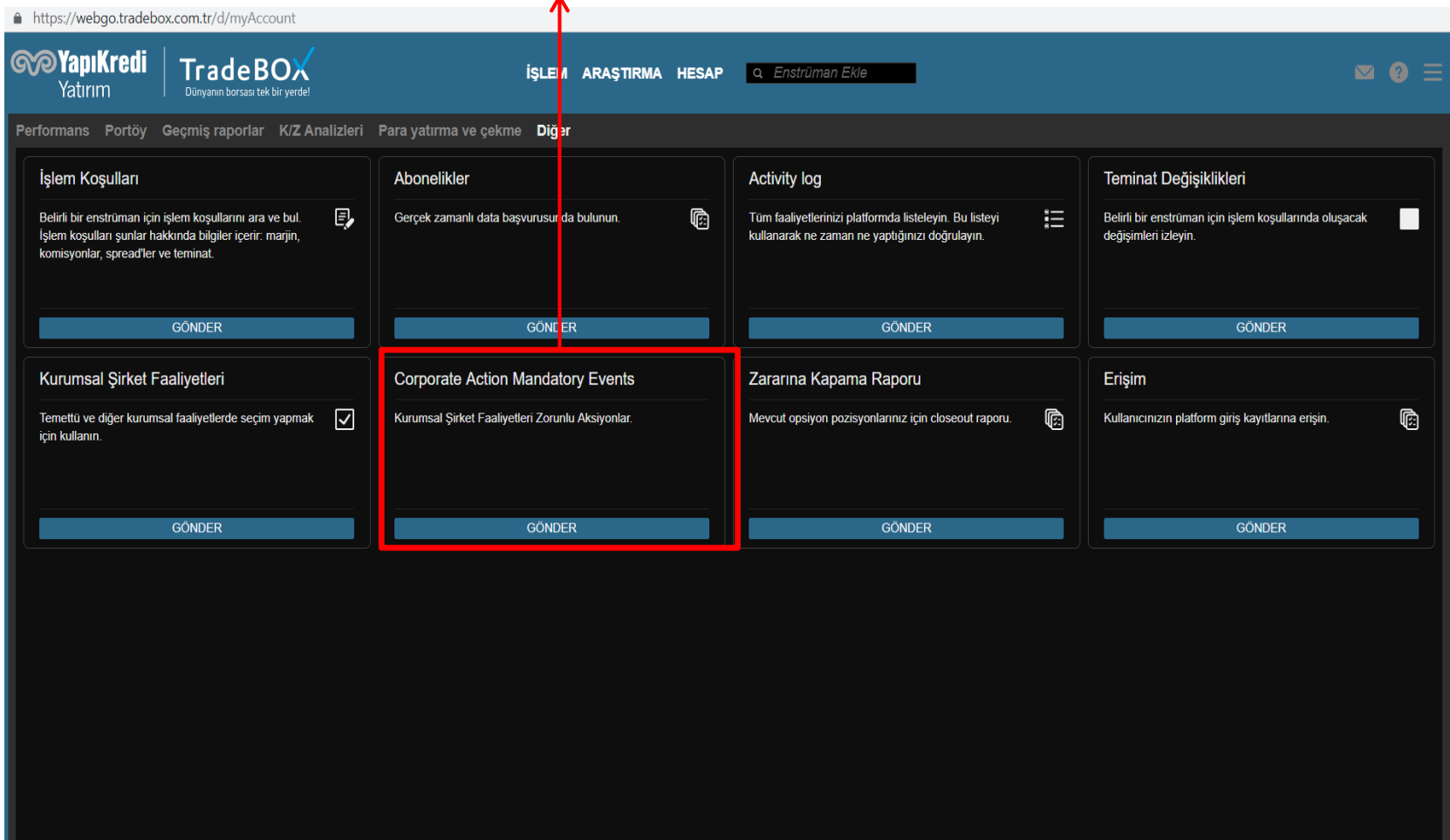

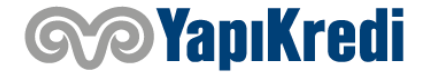

## **Teşekkür ederiz.**

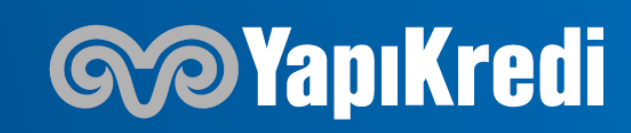